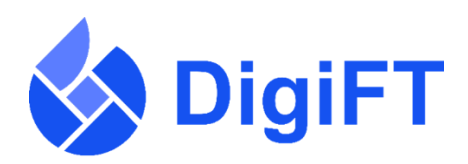

## How Do I Submit Listing Documents?

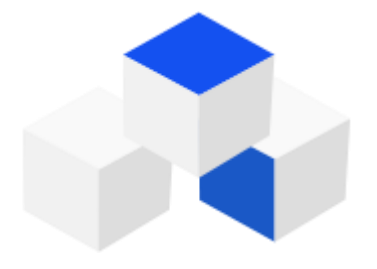

The Issuer Application Process consists of five steps;

- Pre-admission consultation with our dedicated issuance team at [info@digift.com.sg](mailto:info@digift.com.sg)
- Submission of listing and account opening application
- Review and approval of the proposed security token offering
- Marketing of the security token offering
- Launch of security token offering followed by secondary market listings on our platform

This guide will cover the second step. The first step is to open an account with DigiFT and go through a Pre-Admission Consultation. If you have not gone through a Pre-Admission Consultation, please contact [info@digift.com.sg](mailto:info@digift.com.sg) or your DigiFT Authorised Representative.

## Application for Security Token Listing

You will only refer to this guide after your;

- 1. Your DigiFT account has been set up
- 2. Pre-Admission Consultation has been completed.

You would only need to issue your token after your account is set up and your issuing project has been approved. Please prepare on hand the following;

- Token price
- Token quantity
- Tenure
- Minimum and maximum subscription amount
- Information Memo
- Deed Poll
- Terms and Conditions
- Custodial Agreement

You will need to input or upload the above onto the system as part of Token Issuance.

1. Log into your DigiFT account and go to Token Issuance

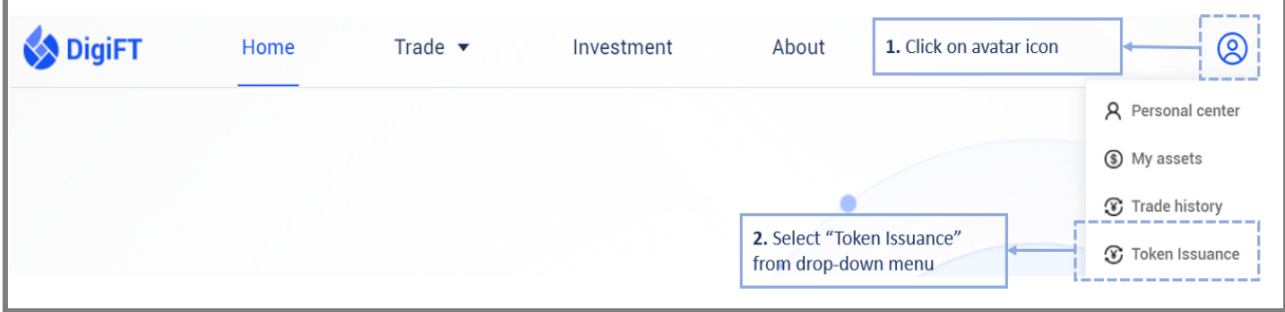

2. Click Modify

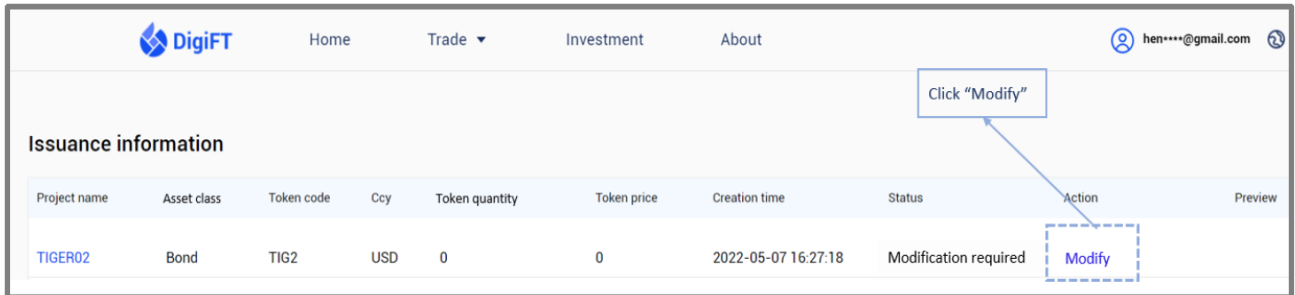

3. Enter the requested information for the proposed security token issuance

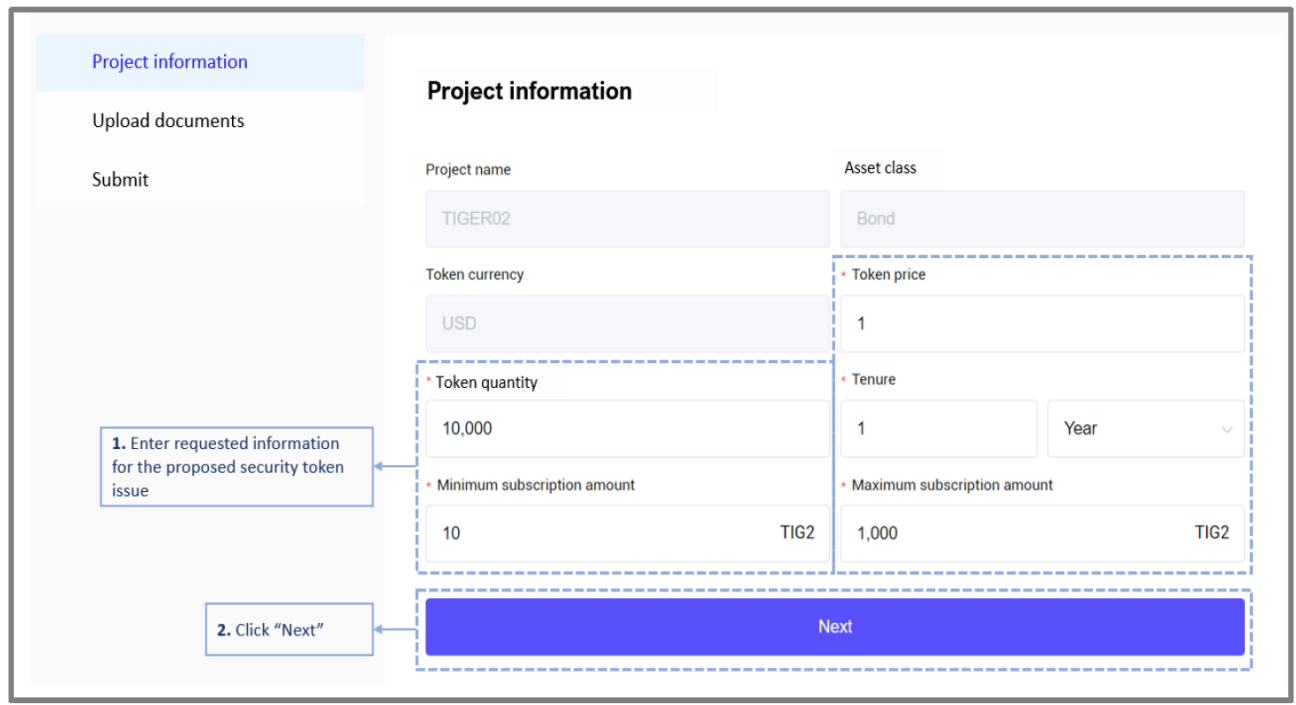

4. Upload the requested token issuance documents. On submission, the listing application request will be sent to DigiFT for review and verification.

\*During the review process, DigiFT may reach out to you for more information or supporting documents.

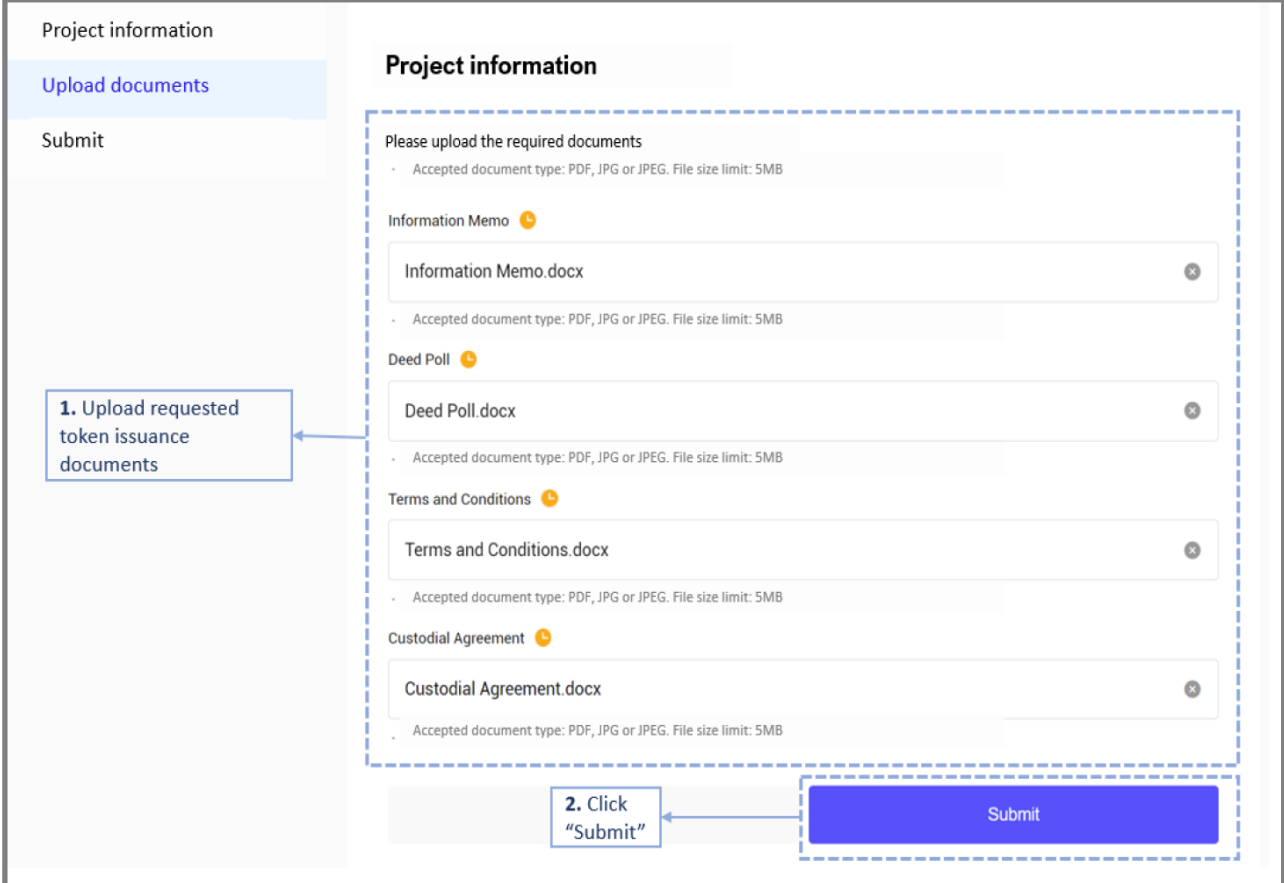

5. On approval of listing application by DigiFT listing committee, we will update the status to "Review completed" on your Issuance Information page.

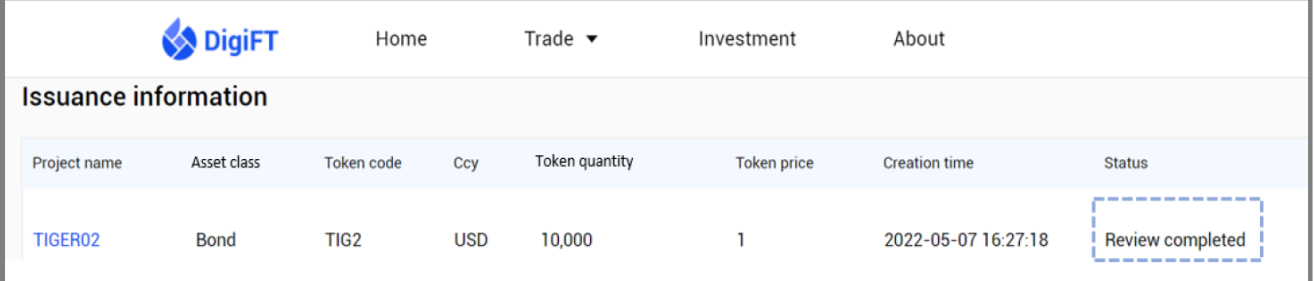

6. Go to "My assets" page, to verify that the minted security tokens have been transferred to your account.

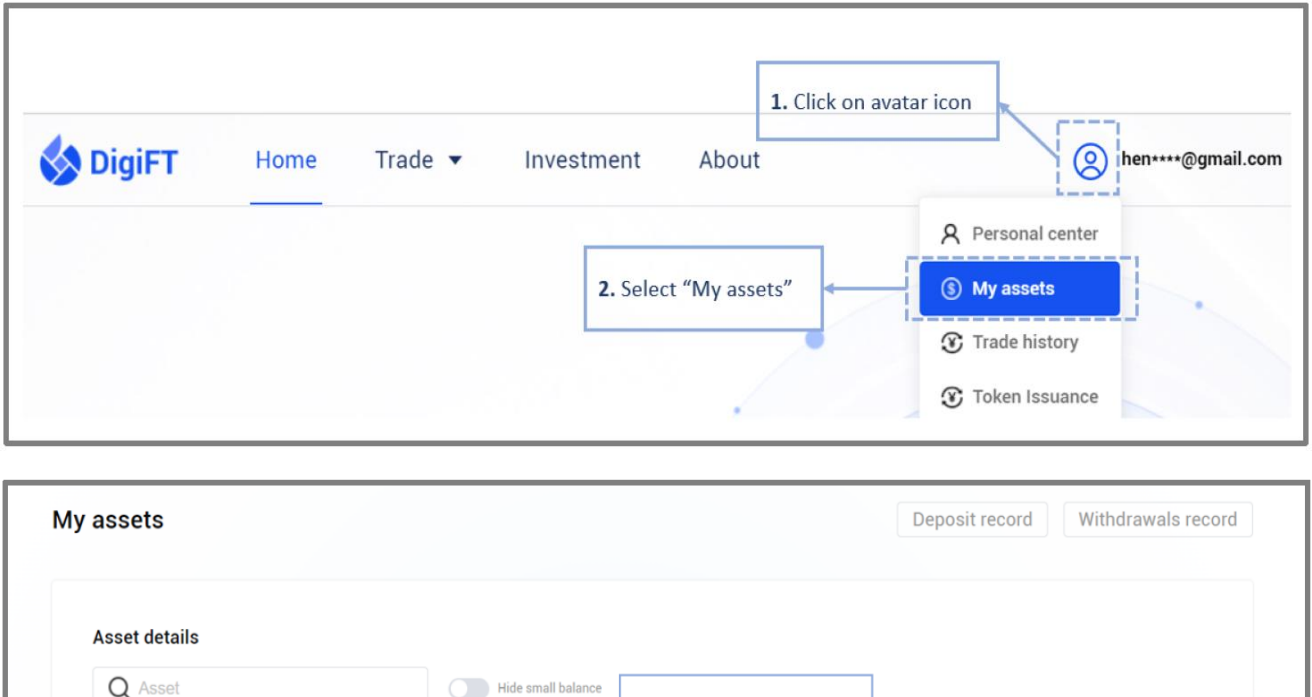

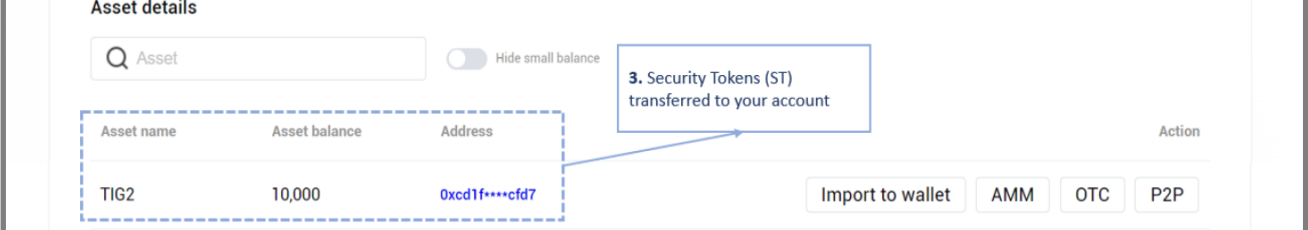

7. Transfer your tokens to your wallet.